CAL STATE EAST BAY

# Pioneer Scholarship Review Guide

For Additional Information Contact Karima Karim Karima.karim@csueastbay.edu

## **Table of Contents**

## Page

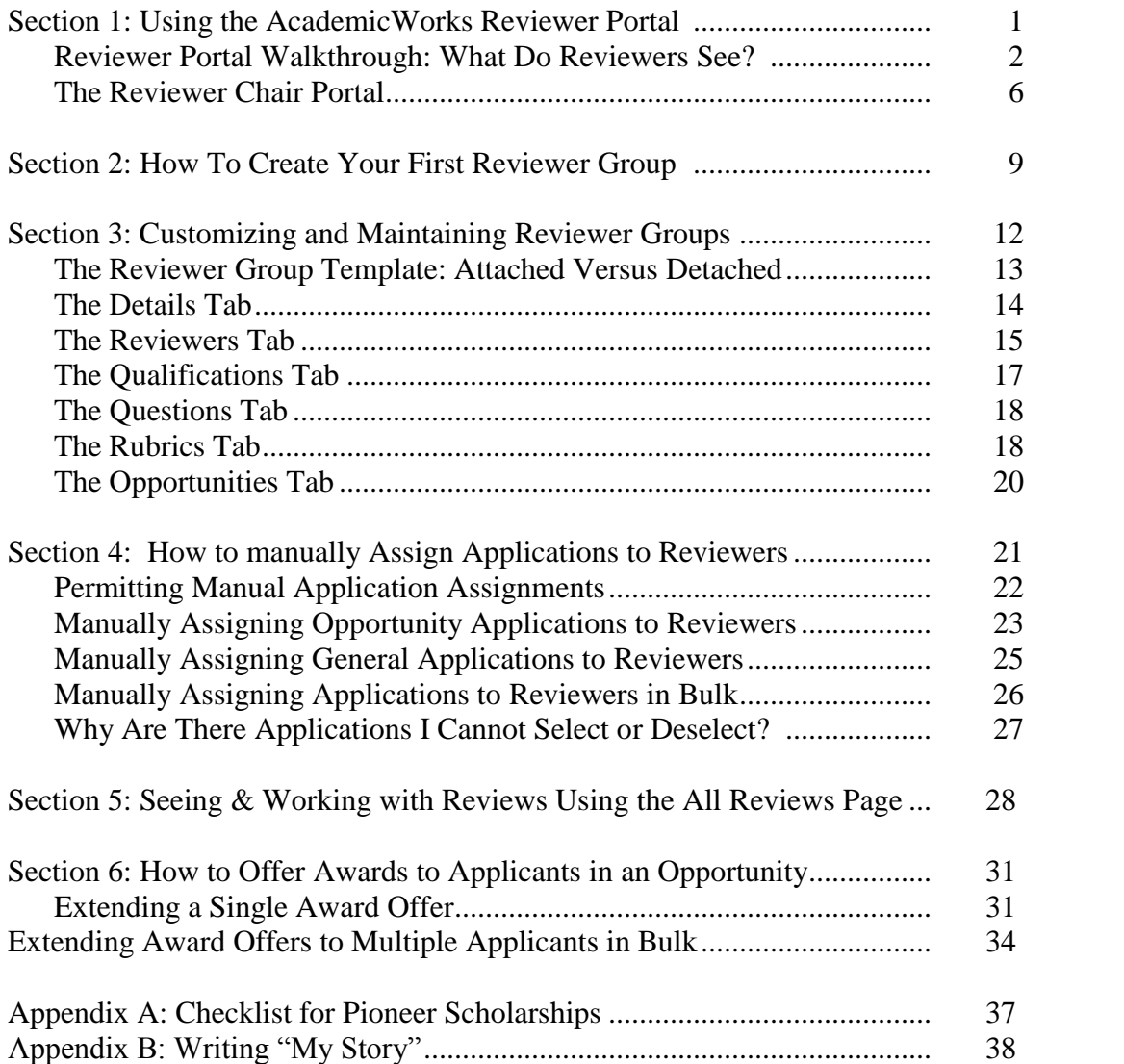

#### Using the AcademicWorks Reviewer Portal

When it's time for your reviewers to come into the system and start reviewing applications, they will receive an email giving them instructions on how to log into the system. Once they log into the system they will land on their dashboard and there they will see a list of opportunities or applications that they have been asked to review. They will see the name of the application or opportunity as well as any review dates, the number of reviews assigned as well as the number of reviews that they have completed. By clicking on the link of the reviews assigned, the reviewer will then go to a list of all applications they have been asked to review.

Reviewers can see the details of the opportunity by clicking on the opportunity details to learn a little bit more about the opportunity that they're reviewing. From the list they can begin the reviews by clicking the begin button. The reviewer will then be presented with any reviewer notes whether their opportunity review or specific notes or review or group notes. The first page that they will see is the review tab that contains all the information reviewers are expected to answer about the applications that they are reviewing. On the next tab they can see the application itself and scroll through any information that has been made visible to the reviewer. The last tab is the side-by-side view which will allow them to see the application information at the same time as the review questions. These screens scroll independently so while they're reviewing the application they can easily scroll through the application that will help them score the application.

Once they have completed their review they can then submit the review so that the score can be calculated into the average reviewer score for the applicant. They must answer any questions with an asterix to submit the review. They will then advance to the next applicant that they have been asked to review. While they are completing the reviews, they can save the review at any time to come back later and finish it up. They also can advance through the applications that they have been asked to review in the upper right-hand corner by clicking the toggle arrows. Lastly, they can collapse any of the applications they are reviewing by clicking on the minus sign next to the application they do not wish to view. They can then click the plus to open it back up to see all the information contained on that application.

To return to the list of applicants that they are reviewing they can click on the name of the opportunity in the top left bread crumbs. Now that they are back on the list of opportunities they can sort this grid by column simply by clicking on the triangle or arrow in the column that they would like to sort the actions column. By default, the grid will reorder itself depending on the amount of work remaining on the reviews. Those reviews that have not been started will be at the top, then they will see any reviews that they have saved but not submitted, and lastly, they will see any reviews that they have submitted. Submitted reviews can be updated if the review period is still open. To return to their dashboard they simply click the opportunities button and return to the list of opportunities or applications that they have been asked to review.

# **Reviewer Portal Walkthrough: What Do Reviewers See?**

The reviewer portal has been designed to provide a streamlined interface that is both welcoming and intuitive to new users. The intuitive display of information and buttons guide Reviewers to complete assigned tasks easily and thoroughly.

#### **Invitation to the System:**

The typical workflow for new reviewers working in AcademicWorks for the first time begins with an invitation email. On the **Begin Review Period date** selected by administrators, the reviewer will receive an email inviting them into the system. The email contains a confirmation link that should be clicked on by the reviewer. The link takes the reviewer into the system, where they will pick their password and access the Reviewer Portal for the first time.

#### **The Reviewer Portal:**

The Reviewer Portal offers a clean and focused list of assigned tasks. By clicking on the name any assigned opportunity, or the number of assigned reviews, they will be able to view a list of all applications assigned for review.

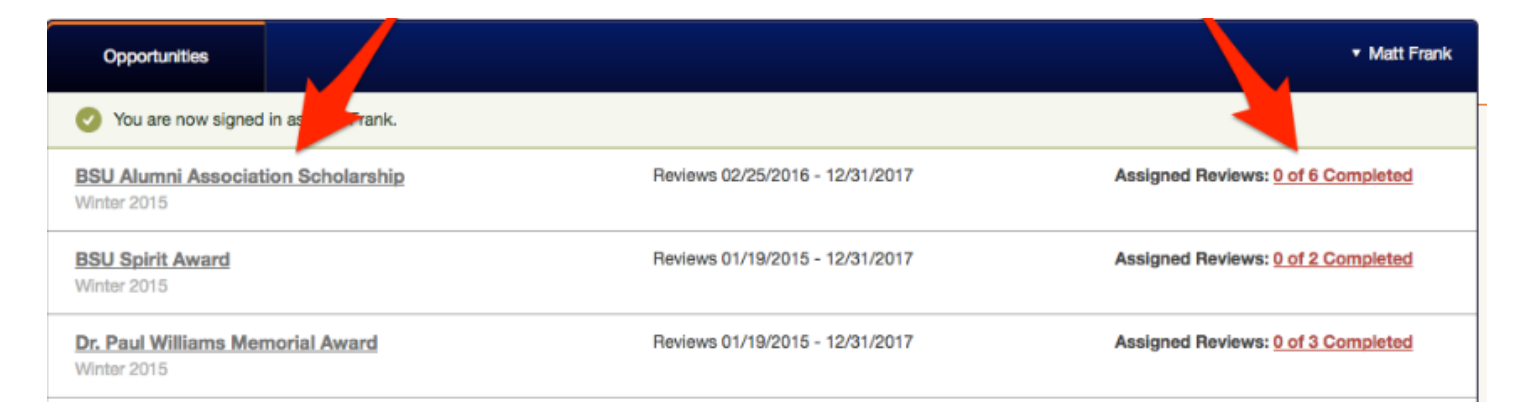

If at any time a reviewer would like to review system information about a particular opportunity, they can click on the Opportunity Details button to view the description, applicant deadline, number of awards, and average award amount. They can also sort the information by clicking on the down arrow on any column. One additional click on the Begin button beside any unevaluated applications will take them to another screen where they can get to wor

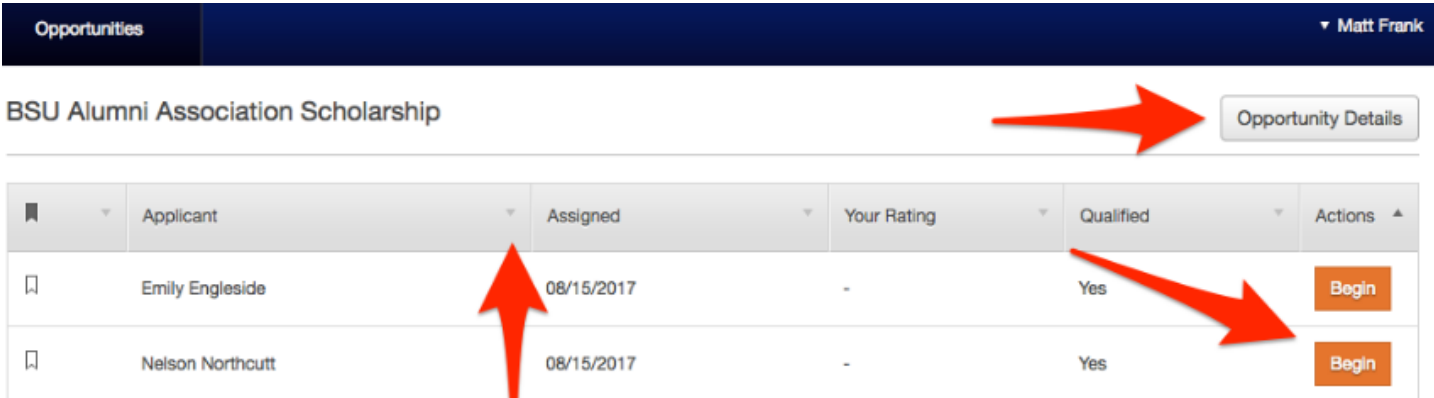

While reviewing an individual application, reviewers can use the Review and Application tabs to toggle back and forth between reviewing and evaluating. The Application tab reveals all reviewer-visible answers on the applicant's General Application, as well as any imported, opportunity-specific, or Conditional Application information (if present.)

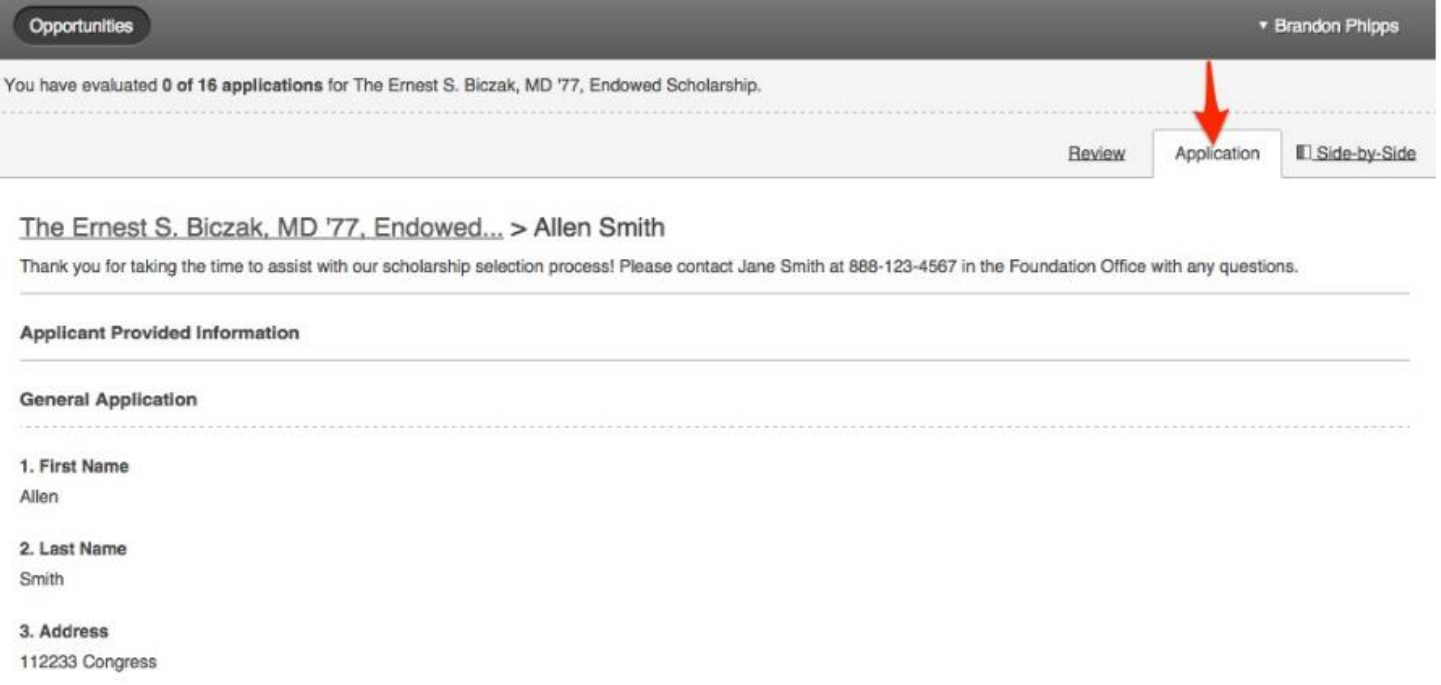

Clicking on the Side-by-Side button will launch a full-screen view of both the Review and Application tab information. Reviewers may work in this full-screen view as long as needed and, when ready to return to the normal view, clicking on the Exit Full Screen button will return the reviewer back to the basic Reviewer Portal view.

![](_page_4_Picture_34.jpeg)

Reviewers should use the information found on the Review tab to select scores for a particular set of criteria or answer questions. (The exact scoring rubrics and questions that appear are determined by the reviewer group through which the application has been assigned to the reviewer for evaluation. For more information about establishing rubrics and evaluation questions from within a reviewer group, please review ["Customizing and Maintaining Reviewer Groups](https://support.academicworks.com/entries/21651688-customizing-and-maintaining-reviewer-groups) section.")

- If the reviewer needs to **temporarily save the evaluation and return to it again later, they should click on the "Save" button.** A temporary score will appear beside the evaluation in the Reviewer portal only, as well as in the Administrator's "All Reviews" grid.
- When the reviewer is **completely finished** with the evaluation, **they should click on the "Submit" button**. Once submitted, scores and answers displayed to administrators as part of the application's Reviewer Score inside the Administrator portal. **Reviewers can continue updating submitted reviews until the End Review Period date**, when their information will be frozen as-is.

![](_page_5_Picture_65.jpeg)

If the reviewer returns to the opportunity in the Reviewer portal, he or she could see one of three buttons beside any application, in the order of the applications that require the most attention:

- **Begin** button to start working on a new application (not yet saved or submitted)
- **Finish** button to return to a saved review and continue working
- **Update** button to update a submitted review (prior to the End Review Period date)

![](_page_6_Picture_58.jpeg)

Once the End Review Period Date has passed, the reviewer will only be able to "View" the applications and reviews. They will no longer be able to make any changes to scores or responses.

![](_page_6_Picture_59.jpeg)

Once the opportunity's applications are archived as a part of cycle management, the reviewer will lose access to the reviews and applications. The listing for the opportunity will be removed from their portal.

# **The Reviewer Chair Portal**

When a Reviewer Chair signs into the system, they will be taken to a landing page that resembles the landing page for basic reviewers. For assignments where the user is a Reviewer Chair, however, two additional pieces of information will be displayed in the listing for the opportunity (or the General Application):

- **Applications to Chair** The number of applications visible in a grid view (see the Applications tab below). This includes applications for the opportunity (or the General Application) that are in a *reviewable* category.
- **Reviews to Chair** The number of reviews assigned for the opportunity (or the General Application) through the reviewer group the user chairs. That is, this number of saved or submitted reviews visible to the Chair (see the Reviews tab below).

![](_page_7_Picture_88.jpeg)

#### **The Details Tab**

When clicking into an opportunity (or the General Application) for which the user is a Chair, they will first encounter the Details tab. This tab displays the same information visible to Opportunity Administrators within the Details tab of the opportunity, however, it cannot be edited. *The Review Chair can only view this information and is unable to modify it.*

![](_page_7_Picture_89.jpeg)

## **The Applications Tab**

When clicking into an opportunity (or the General Application) for which the user is a chair, they will also have access to an Applications Tab. Similar to an opportunity's Applications grid, this Reviewer Chair grid displays applications for the opportunity that are **currently at a reviewable category**. *(Note: This may include more applications than are actually assigned to the reviewer group to review, if group qualification criteria or manual assignments are being used.)* If the user is the chair of a reviewer group assigned to review General Applications, this grid will display **all Submitted General Applications.**

Only questions and imported data set to be "Reviewable" will be displayed in this grid. All other application information will be hidden from the Reviewer Chair.

![](_page_8_Picture_95.jpeg)

The Reviewer Chair may filter this information, create saved grid views, and generate reports. They may also **move applications into new categories** (unavailable for General Application assignments), provided the Chair has been given access to one or more categories. (This is a setting configured by System Administrators on the Categories.

![](_page_8_Picture_5.jpeg)

If the Chair has been **given access** to an encumbering category (including the Offered category), **the Chair may also encumber funds and extend award offers** to applicants without the assistance or intervention of an administrator.

*Note: If you have granted Reviewer Chairs the ability to encumber funds, they will be limited by any Minimum Award Amounts or Maximum Award Amounts designated for the associated opportunity.*

### **The Reviews Tab**

When clicking into an opportunity (or the General Application) for which the user is a Chair, they will also have access to a Reviews Tab. Similar to an opportunity's All Reviews grid, this Reviewer Chair's Reviews grid displays all reviews assigned through the group for which the user is a chair. *(Note: If a second group is assigned to review applications but the user is not the chair of that group, those reviews will not be visible in this grid. This grid will only display reviews the user chairs.)*

The Reviewer Chair may filter this information, create saved grid views, and generate reports. The user cannot update the submission status of a review, nor can she make changes to reviewing assignments or the reviewer group.

![](_page_9_Picture_69.jpeg)

### **Review Period Dates**

The Reviewer Chair's access to applications and reviews is still controlled via the opportunity's (or the General Application's or Conditional Application's) Review Period dates. Chairs will not gain access to applications or assigned reviews until the Begin Review Period date arrives. Once the Chair gains access to applications and reviews, they will maintain access until cycle management is completed. The End Review Period date will have no effect upon the Chair (except to lock in any reviewing assignments the Chair was assigned to complete.)

# **How to Create Your First Reviewer Group**

Reviewer Groups can be created and managed through the Site Administrator portal (or any enabled client-defined user role).

- A single reviewer user can belong to more than one reviewer group, if he or she has multiple roles (evaluating multiple kinds of applications) within your evaluation process.
- Because a single reviewer user can belong to more than one reviewer group at a time, and because reviewer groups may have overlapping qualifications and opportunity assignments, it is possible that a single reviewer user may be assigned to review the same application twice.
- You may also assign applications to certain reviewer groups (or individual reviewer users) from the opportunity's Reviewers tab.

Reviewer Groups allow you to determine:

- Which **reviewers** should be working together,
- Which **opportunities** they should be working on,
- Which **application**s they should be focusing upon,
- And what **kinds of scoring rubrics or questions** they should use to evaluate applications

**1**. Under the Evaluators button, click on "Groups." This will open up a page displaying all currently available reviewer groups.

![](_page_10_Picture_98.jpeg)

**2**. Next click on the "Create a Reviewer Group" button.

![](_page_10_Picture_99.jpeg)

**3.** Provide your group with a name. You may also provide a description in the Group Information section if you like (NOTE: the name and description will *NOT* be visible to the reviewers).

![](_page_11_Picture_122.jpeg)

**4. Public**: If you would like other administrators (outside of your scope) to be able to assign this reviewer group to their opportunities, simply check the Public box. Otherwise, leave it unchecked to create a reviewer group that only users in the assigned scopes can manage.

**5**. **Scopes:** If you do not plan to make your reviewer group public, it is recommended that you also add your reviewer group to one or more scopes. This will ensure that other users will be able to access and manage the reviewer group.

 To add a new scope, click on the "Add a Scope" drop-down menu and choose the appropriate scope.

![](_page_11_Picture_5.jpeg)

**6. Source**: If you currently have access to at least one Conditional Application in your system, you will also be able to select a source.

- *General Application -* The reviewer group may evaluate opportunities not associated with any Conditional Applications. The group may also evaluate General Applications.
- *Conditional Applications* By selecting a Conditional Application for the group's source, administrators will permit the group to evaluate any opportunities also associated with the same Conditional Application. The group may also evaluate those Conditional Applications.

![](_page_12_Picture_123.jpeg)

**7. Assign Reviews**: This drop-down menu allows administrators to determine how applications should be assigned to reviewers.

- *Manually* Administrators will be able to manually select individual applications to be assigned to individual reviewers. (Please note: as the number of applications increases, this can be a very labor-intensive setting.)
- *Automatically Assign Every Application to Every Reviewer* All applications will be automatically assigned to all reviewers within the group.
- *Automatically Assign at Most 1 Review Per Application* Each application will be automatically assigned to one reviewer.
- *Automatically Assign at Most 2 Reviews Per Application* Each application will be automatically assigned to two reviewers.
- And so on up to 5 reviews.

![](_page_12_Picture_7.jpeg)

**8. Only Qualified Applications**: If you would like the reviewer group to only be assigned qualified applications (that is, applications which have received at least 1 qualification point), check the box beside Only Qualified Applications. This setting also ensures that **only Submitted** applications (not Drafted) reach your reviewers.

![](_page_12_Picture_124.jpeg)

**9**. Click the "Create Group" button to finish creating your group.

![](_page_12_Picture_11.jpeg)

# **Customizing and Maintaining Reviewer Groups**

Once you have successfully created at least one reviewer group, you are able to create unique configurations that determine what kinds of applications and evaluations this group of reviewers will encounter.

Whenever you create a new reviewer group and click on the "Create Group" button, the group will automatically open up to allow you to set these configurations. Otherwise, you can configure other existing reviewer groups by navigating to your Groups page and clicking on the name of a desired group.

![](_page_13_Picture_64.jpeg)

#### **Sections:**

- [1. The Reviewer Group Template: Attached Versus Detached](https://support.academicworks.com/hc/en-us/articles/201985295-Customizing-and-Maintaining-Reviewer-Groups#template)
- [2. The Details Tab](https://support.academicworks.com/hc/en-us/articles/201985295-Customizing-and-Maintaining-Reviewer-Groups#details)
- [3. The Reviewers Tab](https://support.academicworks.com/hc/en-us/articles/201985295-Customizing-and-Maintaining-Reviewer-Groups#reviewers)
- [4. The Qualifications Tab](https://support.academicworks.com/hc/en-us/articles/201985295-Customizing-and-Maintaining-Reviewer-Groups#quals)
- [5. The Questions Tab](https://support.academicworks.com/hc/en-us/articles/201985295-Customizing-and-Maintaining-Reviewer-Groups#questions)
- [6. The Rubrics Tab](https://support.academicworks.com/hc/en-us/articles/201985295-Customizing-and-Maintaining-Reviewer-Groups#rubrics)
- [7. The Opportunities Tab](https://support.academicworks.com/hc/en-us/articles/201985295-Customizing-and-Maintaining-Reviewer-Groups#opps)

#### **1. The Reviewer Group Template: Attached Versus Detached**

Whenever a new reviewer group is created in AcademicWorks, it is always attached to the system's Reviewer Group Template by default. This template provides basic settings (set by Site Administrators) to serve as a standard or starting point for all new reviewer groups. The first decision in customizing a reviewer group is to determine if it should be attached or detached from the template.

- **ATTACHED**: Receives default Reviewer Note, questions, and rubrics from the Reviewer Group Template.
- **DETACHED:** May be uniquely configured to display customized Reviewer Note, questions, and/or rubrics.

To detach a reviewer group from the Reviewer Group Template, navigate to the group's "Details" tab and click on the "Detach Now" button. *Note: Once a group is detached, it can never be re-attached to the Reviewer Group Template.*

![](_page_14_Picture_65.jpeg)

![](_page_14_Figure_6.jpeg)

## **2. The Details Tab**

This tab allows you to configure the most basic aspects of the reviewer group, including:

- **Name** (not seen by reviewers)
- **Group Information** (not seen by reviewers)
- **Reviewer Note** (instructions to reviewers in this group)

The Reviewer Note will be seen by your reviewers at the top of each scoring rubric while completing their evaluations. This may be a good location to provide instructions about proper evaluation of applications (ex: "Students who provide more than two letters of reference should automatically receive a 3 for the Commendations and References area.")

![](_page_15_Picture_130.jpeg)

- **Public** Selecting public will allow other administrators not in your scope to assign applications to this group.
- **Scopes** If you do not make your reviewer group Public, it is recommended that you add one or more scopes so that other administrators can manage and assign applications to reviewers in the group. For more information on Scopes, Site Administrators can visit ["Creating, Editing, and Maintaining](https://support.academicworks.com/hc/en-us/articles/203347695-Creating-Editing-and-Managing-Scopes)  [Scopes."](https://support.academicworks.com/hc/en-us/articles/203347695-Creating-Editing-and-Managing-Scopes)
- **Assign Reviews** Determines whether or not the system will automatically generate application assignments and, if so, how many reviewers will be assigned to each application.
- **Source** If your system uses a Conditional Application, the reviewer group's source determines whether or not the group will be able to evaluate applications associated with the Conditional Application.
- **Only Qualified Applications** If selected, applications in an application category that is not visible to reviewers or are unqualified applications (with 0 qualification points) will not be available to assign to reviewers.

![](_page_15_Picture_131.jpeg)

#### **3. The Reviewers Tab**

This tab allows you to select which individuals you would like to participate in this reviewer group.

 **Current Reviewers**: Displays all users who are currently members of the reviewer group. Use the drop-down menu beside any reviewer to designate them as a Chair for the group or to remove them from the group (None). Be sure to click the green "Update Reviewers" button when finished. You can also view information about their reviewer assignments, including:

*Locked? -* Typically used after reviewing has already begun, this setting allows administrators to prevent any additional applications from being assigned to the reviewer. Additionally, any reviews not yet submitted by the reviewer will be re-distributed evenly amongst all other remaining reviewers in the group (who are not also locked.)

*Reviewed / Assigned - This Group* - The number of reviewed applications the reviewer has submitted (finalized) / out of the number of applications they have been assigned. In other words, how much work they have completed out of the total amount of work visible to them *through the reviewer group*.

*Reviewed / Assigned - All Groups* - Similarly, the number of application reviews submitted / out of the total assigned to the reviewer *through all of your system's reviewer groups* (their grand total completed / total overall assignment count).

 **All System Reviewers**: Displays all other users who are designated as reviewers in your AcademicWorks system, as well as their system-wide Reviewed / Eligible for Review amounts. To add a new reviewer to the reviewer group from this list, use the drop-down menu to select Member or Chair. Click the green "Update Reviewers" button when finished.

![](_page_16_Picture_113.jpeg)

 **Adding an Individual Who is Not Yet a Reviewer:** If you know of an individual you would like to add as a reviewer to this reviewer group, but they are not yet listed as a reviewer in your AcademicWorks system (or perhaps are not yet a user in your AcademicWorks system) you may also include these individuals from this page. Simply click on the Add Reviewers button to get started.

![](_page_17_Figure_1.jpeg)

From here, you may use the search bar to locate and add existing users in your AcademicWorks system. Alternatively, you may type in the email address of an individual who is not yet a user in your AcademicWorks system. (These users will receive the Reviewer email communication alerting them to this assignment, but not immediately. This email will be sent in a digest at 3 AM CST on the Begin Review Period date for the appropriate opportunities assigned to the group.) For either approach, the user added will be included in the list of reviewers found in the Reviewer Group Template and will appear in the All System Reviewers list on all future reviewer groups. When finished, click on the green "Add or Invite" button.

![](_page_17_Picture_75.jpeg)

## **4. The Qualifications Tab**

**Adding qualifications to a reviewer group is optional.** This tab allows you to select specific qualifications for the applications that you would like this group of reviewers to interact with in your system. Much like qualifications criteria are established in your system's opportunities, qualifications of applications that should be directed toward this reviewer group can be established through a drop-down menu. For example, the picture below depicts setting a qualification criterion that the College of Education Committee only view applications from students who are Education majors.

*Please Note: It is NOT necessary to re-create the qualifications from an opportunity in the reviewer group's qualifications tab!*

This is merely providing you with an optional **second layer of filtering.** (For example, if you assigned the reviewer group to view applications from a specific opportunity -- *but* you wanted these reviewers to only view applications from students *from a particular high school or major*, then you could use the reviewer group's qualifications to say that within the applications received for an opportunity, this particular group should only view applications meeting an additional criterion.) If you have any questions about reviewer group qualifications, please contact Karima Karim at [karima.karim@csueastbay.edu](mailto:karima.karim@csueastbay.edu)

![](_page_18_Picture_77.jpeg)

## **5. The Questions Tab**

This tab allows you to determine any questions your reviewer group should encounter and/or respond to in order to evaluate an application. If your reviewer group is detached from the Reviewer Group Template (see "The Details Tab" section above), you may remove existing questions or add additional new questions using the Add Reviewer Question button. You may also choose to make questions required, or rearrange them as needed using the gray bars beside each question.

![](_page_19_Picture_56.jpeg)

### **6. The Rubrics Tab**

This tab allows you to set up a series of scoring rubrics that reviewers in your reviewer group will encounter when evaluating assigned applications. If your reviewer group is detached from the Reviewer Group Template (see The Details Tab section above), you may create new rubrics or edit existing rubrics. To create a new rubric, simply fill in the Name, Minimum and Maximum scores, the Offset (increments between possible scores), and the Weight (multiplication factor), and click on the green Create Rubric button

![](_page_19_Picture_57.jpeg)

To disable or adjust an existing scoring rubric:

#### 1. Click on "Edit" beside the desired rubric

**Current Rubrics** 

![](_page_20_Picture_51.jpeg)

2. On the next screen, you may adjust the Name, Minimum and Maximum scores, the Offset (increments between possible scores), or the Weight (multiplication factor).

3. You may also deselect box beside "Enabled" to disable this rubric for reviewers in this reviewer group.

![](_page_20_Picture_52.jpeg)

**NOTE:** *Because it is possible that different Reviewer Groups may evaluate applications for the same opportunity using extremely different scoring rubrics, all reviewer scores in the AcademicWorks system are converted to a 100-point scale when displayed in the Opportunity Administrator or Reviewer Chair portal.* 

## **7. The Opportunities Tab**

This tab allows you to determine which applications you would like this reviewer group to encounter on an opportunity-by-opportunity basis. This page displays a list of all current opportunities in your AcademicWorks system, as well as the Review Period, total number of applications received for the opportunity, and any additional assigned reviewer groups working on applications for that opportunity. (Hover over the number below Assigned Reviewer Groups to view this information.)

To select a desired opportunity, simply click the check box beside the opportunity's name. You may select as many opportunities as you wish.

*NOTE: You must assign at least one opportunity (or the General Application or a Conditional Application) to begin matching applications to the reviewer group. If you do not select anything under the Opportunities tab, no applications will be directed toward the group, despite any qualifications you have established.*

![](_page_21_Picture_51.jpeg)

**Update Assignments** 

# **How to Manually Assign Applications to Reviewers**

The AcademicWorks system offers two approaches to assign applications to reviewers. Administrators should think carefully about which type of assignments will function best for their unique process.

**Automatically Assign** - If a reviewer group is set to automatically assign applications, any applications for the assigned opportunities (or General Application or Conditional Applications) will be automatically assigned to reviewers within the group. (This can be further filtered using the Only Qualified Applications setting or reviewer group qualification criteria.) This option is ideal for situations requiring a quick set-up and little attention to which applications reviewers receive.

![](_page_22_Figure_3.jpeg)

**Manually Assign** - If a reviewer group is set to manually assign applications, administrators will be able to manually select each application (or General Application or Conditional Application) that each individual member of the reviewer group should evaluate. This option is ideal for situations where reviewers must receive specific applications or a specific number of assignments.

This section outlines how to set a reviewer group to manually assign applications and then select application assignments for each reviewer.

- 1. [Permitting Manual Application Assignments](https://support.academicworks.com/hc/en-us/articles/204983965-How-to-Manually-Assign-Applications-to-Reviewers#permit)
- 2. [Manually Assigning Opportunity Applications to Reviewers](https://support.academicworks.com/hc/en-us/articles/204983965-How-to-Manually-Assign-Applications-to-Reviewers#manoppapp)
- 3. [Manually Assigning General Applications to Reviewers](https://support.academicworks.com/hc/en-us/articles/204983965-How-to-Manually-Assign-Applications-to-Reviewers#mangenapp)
- 4. [Manually Assigning Applications to Reviewers in Bulk](https://support.academicworks.com/hc/en-us/articles/204983965-How-to-Manually-Assign-Applications-to-Reviewers#bulk)
- 5. [Why Are There Applications I Cannot Select or Deselect?](https://support.academicworks.com/hc/en-us/articles/204983965-How-to-Manually-Assign-Applications-to-Reviewers#cannotselect)

#### **1. Permitting Manual Application Assignments**

The first step in manually assigning applications to reviewers is to ensure the group the reviewer belongs to is not set to automatically create the assignments. To do so:

1. Navigate to the Opportunity tab then the Evaluators menu's Groups page.

![](_page_23_Picture_61.jpeg)

2. Click into the intended reviewer group.

![](_page_23_Picture_62.jpeg)

3. On the group's Details tab, locate the Assign Reviews setting near the bottom of the page. Ensure that **Manually** is selected. *Optional: If you would like to avoid assigning unqualified applications (those without at least one qualification point or those that remain at the Drafted category), you may leave the Only Qualified Applications setting turned on.*

![](_page_23_Picture_63.jpeg)

4. Click on the green Update button if necessary to save any changes.

![](_page_24_Picture_1.jpeg)

5. Finally, click into the reviewer group's Opportunities Tab. Ensure that all desired opportunities (or the General Application or a Conditional Application) are selected.

![](_page_24_Picture_45.jpeg)

### **2**. **Manually Assigning Opportunity Applications to Specific Reviewers**

Opportunity applications can be manually assigned to reviewers by going into any assigned opportunity. To do so:

1. Navigate to the Portfolios Menu's All page and click into the intended opportunity.

![](_page_24_Picture_46.jpeg)

2. Navigate to the opportunity's Reviews tab. This tab should contain a list of reviewers assigned to evaluate applications for that opportunity. To assign applications to any reviewer in the list, click into the green Assignments button.

![](_page_25_Picture_54.jpeg)

3. On the next page, be sure that you are on the Manual Assignments tab where you should see a list of available applications that may be manually assigned to the reviewer. Click the checkboxes beside any applications you would like this reviewer to evaluate. Click the green Assign button when finished.

*Please note: If the Only Qualified Applications setting is turned on, certain applications may not be available. Additionally, qualification criteria added to the reviewer group may also filter available applications.*

![](_page_25_Picture_55.jpeg)

4. In the case where there are more applicants than fit on one page, then you will need to advance to any subsequent pages to make assignments there as well.

![](_page_25_Picture_56.jpeg)

5. Repeat steps two and three to continue manually assigning applications to additional reviewers.

#### **3. [Manually Assigning General Applications to Reviewers](https://support.academicworks.com/hc/en-us/articles/204983965-How-to-Manually-Assign-Applications-to-Reviewers#mangenapp)**

Due to the quantity of General Applications in any AcademicWorks system, Customer Support recommends that System Administrators primarily consider automatically assigning General Applications to reviewing committees. If Auto-Assign will not accomplish reviewer assignments as needed, System Administrators may manually assign applications to reviewers. To do so:

1. Navigate to the General Application menu's Reviewers page

![](_page_26_Picture_65.jpeg)

2. This tab should contain a list of reviewers assigned to evaluate applications for that opportunity. To assign applications to any reviewer in the list, click into the green Assignments button.

3. On the next page, click on the Manual Assignments tab and you should see a list of available applications that may be manually assigned to the reviewer. Click the checkboxes beside any applications you would like this reviewer to evaluate. Click the green Assign button when finished.

*Please note: If the Only Qualified Applications setting is turned on, Drafted General Applications may not be available. Additionally, qualification criteria added to the reviewer group may also filter available General Applications.*

![](_page_26_Picture_66.jpeg)

4. Repeat steps two and three to continue manually assigning applications.

#### **4. Manually Assigning Applications to Reviewers in Bulk**

Applications can also be manually assigned in bulk from the General, Conditional, or Opportunity Applications grids as long as they are associated with a group that is set to manual assignment. When assigning in bulk, all selected applications are assigned to all members of the group.

1. To assign in bulk, navigate to the desired application grid and select the applications to be assigned, scroll down to the "Act on Selected" button and choose Assign to Reviewer Groups.

![](_page_27_Picture_50.jpeg)

![](_page_27_Picture_51.jpeg)

2. Choose the group the applications should be assigned to from the drop down menu, and then click "Assign to Group".

![](_page_27_Figure_6.jpeg)

#### **5. Why Are There Applications I Cannot Select or Deselect?**

When creating manual application assignments, administrators may see applications that cannot be selected for manual assignment.

#### *The application says Auto.*

If you see the word Auto beside an application instead of a checkbox, it means that application has been automatically assigned to the reviewer. Please see the [Permitting Manual Application Assignments](https://support.academicworks.com/hc/en-us/articles/204983965-How-to-Manually-Assign-Applications-to-Reviewers#permit) area above for instructions on turning off the automatic assignments setting.

| <b>Site</b>                                                                            | Opportunity            | Stewardship                                    | v superuser@academicworks.com |              |                  |                 |                      |  |
|----------------------------------------------------------------------------------------|------------------------|------------------------------------------------|-------------------------------|--------------|------------------|-----------------|----------------------|--|
| General Applications<br>Dashboard<br>* Portfolios<br><b>Evaluators</b>                 |                        |                                                |                               |              |                  |                 |                      |  |
|                                                                                        |                        |                                                |                               | Details      | Questions        | Applications    | <b>T</b> Reviews     |  |
| <b>GENERAL APPLICATION</b><br><b>REVIEWERS</b><br><b>AUDREY TAYLOR</b>                 |                        |                                                |                               |              |                  |                 |                      |  |
| <b>General Application</b><br>덑<br>History<br>Notes<br>Current<br><b>Audrey Taylor</b> |                        |                                                |                               |              |                  |                 |                      |  |
| Assigned?                                                                              | Name                   | Group                                          |                               |              | Normalized Score |                 | <b>Review Status</b> |  |
| Auto                                                                                   | <b>Daniel Goode</b>    | <b>General Application Reviewing Committee</b> |                               | No Score Yet |                  | Not Yet Started |                      |  |
| $\widehat{\boldsymbol{\gamma}}$                                                        | <b>Emily Engleside</b> | <b>General Application Reviewing Committee</b> |                               | No Score Yet |                  |                 | Not Yet Started      |  |

The application is already checked and I cannot de-select it.

Typically, this means that the reviewer has already submitted their evaluation of the application. Once a reviewer has completed evaluating an applicant, AcademicWorks will preserve that assignment to maintain continuity for the reviewer (and so there's no risk the reviewer will lose his or her hard work!)

If you would like to deselect an application for which a review has already been submitted, please contact Karima Karim at karima.karim@csueastbay.edu for assistance.

![](_page_28_Picture_63.jpeg)

# **Seeing and Working with Reviews Using the All Reviews Page**

During the reviewing phase, administrators can monitor the progress and final decisions of all reviewers of the applications by going to the opportunity's "All Reviews" page. (There is also an All Reviews page for the General Application, located under the General Application's Reviews tab as well as for any Conditional Applications, located under the Conditional Application's Reviews tab.) This page can help administrators evaluate decisions across all applications, and allows for an exportable report of all Reviewer Notes and scores.

#### **Locating the All Reviews Page**

After reviewers have begun saving and submitting their application evaluations, system administrators may view and compare these evaluations at the opportunity level. To do so, administrators should navigate to the desired opportunity and then click on the "All Reviews" sub-tab (hidden beneath the "Reviews" tab):

![](_page_29_Picture_96.jpeg)

Alternatively, system administrators conducting profile evaluations can also view and compare these evaluations at the General Application level. To do so, administrators should navigate to the General Application and then click on the "All Reviews" sub-tab (hidden beneath the "Reviews" tab):

![](_page_29_Picture_97.jpeg)

### **What Information is Accessible on the All Reviews Grid?**

The All Reviews page provides an overall perspective and comparison of all assigned evaluations of applications for the given opportunity (or General Applications). This includes:

- The name and email address of the applicant. (At the opportunity level, the current category of the application is also visible.)
- The name and email address of the reviewer who is assigned to the application.
- The name of the Reviewer Group through which the evaluation was assigned.
- The status of the evaluation, as well as the date on which the evaluation was saved or submitted.
- A link to open up a specific evaluation.
- And most importantly, a listing of all saved or submitted **Reviewer Scores** (normalized); **Reviewer Notes**; and responses to additional **questions**asked of the reviewers (if any were included as part of the evaluation of the application.)

#### **What Can Be Done with This Information?**

Administrators may re-arrange, filter, or export this information as on any other grid view in the AcademicWorks system. There are many possible ways to work with the information in the All Reviews grid, but the three most common uses are:

1. **Compare evaluations of a single applicant:** Simply type in the name of an applicant into the Applicant Name search box to compare all saved or submitted evaluations of the particular applicant.

![](_page_30_Picture_74.jpeg)

2. **Compare all evaluations from a particular reviewer:** Simply type in the name or email address of a reviewer to compare all of their evaluations for the opportunity (or General Applications).

![](_page_30_Picture_75.jpeg)

3. **Compare all responses to a particular evaluation question:** Type in a desired response into the search box below a particular question to view any application where evaluators selected that response.

![](_page_31_Picture_50.jpeg)

4. **Export the data as an Excel file**: If needed, you can export the information on screen as an Excel file (CSV format). This will allow you to work with this information using the available tools in Excel or to send this information to others as needed.

![](_page_31_Picture_3.jpeg)

# **How to Offer Awards to Applicants in an Opportunity**

Once your reviewers have finished reviewing all applications, it may be time to extend award offers to the best applicants. Award offers can be made from any opportunity's Applications tab either applicant-by-applicant or in bulk. *Please ensure that your system's [categories](https://support.academicworks.com/hc/en-us/articles/201984915-Creating-and-Editing-Application-Categories) and [Offer](https://support.academicworks.com/hc/en-us/articles/201985675-Customizing-Offer-Emails-Offer-Details-and-Offer-Flash-Messages)  [communications](https://support.academicworks.com/hc/en-us/articles/201985675-Customizing-Offer-Emails-Offer-Details-and-Offer-Flash-Messages) have been set appropriately before proceeding with awarding.*

## **1. Extending a Single Award Offer**

1. While logged in as an administrator, go to the Opportunity section and select the Portfolios menu's "All Portfolios" page and locate the desired opportunity. Click on the season time stamp to open the opportunity.

![](_page_32_Picture_46.jpeg)

2. Next, click on the opportunity's Applications tab and a grid of all applications for the opportunity should appear. You may be interested in the values for **[Reviewer Score and Qualification](https://support.academicworks.com/hc/en-us/articles/201986365-FAQ-How-Reviewer-Score-is-Calculated)  [Points](https://support.academicworks.com/hc/en-us/articles/201986365-FAQ-How-Reviewer-Score-is-Calculated)** columns, or in **[filtering the grid](https://support.academicworks.com/hc/en-us/articles/201985725-Working-with-Saved-Grid-Views-and-Generating-Custom-Reports)** to locate particular applicants. For systems with the Renewal Management Module enabled, the Renewal Applications and Renewal Funds columns will also display any renewal awards that have been categorized for disbursal.

3. Locate the applicant to whom you wish to make an offer, and click the "View" link for that applicant.

![](_page_33_Picture_50.jpeg)

4. The page that opens up will display the user's application for that particular opportunity. You should see a button on the right side of the window that displays the current status or category of the application.

![](_page_33_Picture_51.jpeg)

5. Click on the category (i.e. Submitted) button to launch the category updating screen. When you select the "Offered" category from the drop-down menu, additional awarding information will appear. You may wish to review this information before making your decision:

**Initial Opportunity Fund Information**: Based on the pre-set Total Award Amount for the opportunity, this area informs administrators of how much funding remains available.

- *Note: If the opportunity's award information has not been set, then this will likely show as 0.*
- *Additionally, when extending award offers administrators may encounter an "overextended funds" warning message.*

**Award Information**: Based on the pre-set Total Award Amount for the opportunity, this area informs administrators of how awards remain available. (*Note: If the opportunity's award information has not been set, then this will likely show as 0.*)

 You may see the following warning message in red when updating the Update Amount field: "Amount must be greater than or equal to \$XXXX and less than or equal to \$XXXX" depending on the minimum and maximum award amounts you have set at the portfolio level. If you are trying to enter an amount that is less than the minimum amount set or greater than the maximum amount set, you **WILL NOT** be able to complete the action. In either of these cases, to successfully complete the award offer, you must return to the opportunity and update those amounts.

**Applicant Information**: This informs administrators of any other awards the applicant has already received this cycle, as well as the overall amount. For systems with the Renewal Management Module enabled, this area will also display available renewal award information for the applicant. When ready to extend an award offer to the applicant, type in the appropriate award amount (and select an [Award Period tag,](https://support.academicworks.com/hc/en-us/articles/201985735-Creating-and-Using-Award-Periods) if your system uses custom Award Periods). When finished, click the green "Update" button.

![](_page_34_Picture_105.jpeg)

6. The category updating screen will close and, in a few moments, the award offer will be extended to the applicant. After waiting a few moments, you may check the opportunity's Applications tab to confirm the award offer. *Note:* Although you have identified this applicant as an award recipient in the system, this may not necessarily be shown to applicants in the Applicant portal. **It also may not necessarily automatically trigger the Offer Email to be sent to award recipients.** To confirm that these items have also occurred, please [check the visibility settings of your Categories](https://support.academicworks.com/hc/en-us/articles/201984975-Recommended-Category-Settings) and the settings of your [Offer communications.](https://support.academicworks.com/hc/en-us/articles/201985685-How-to-Offer-Awards-to-Applicants)

![](_page_35_Picture_90.jpeg)

## **2. Extending Award Offers to Multiple Applicants in Bulk**

If an opportunity awards more than one applicant with the same award amount (for example, three applicants each receive an award of \$1,500), then administrators may use the Applications grid to process all necessary awards in bulk. To do so, simply take the following steps:

1. While logged in as an administrator, go to the Opportunity section and select the Portfolios menu's "All Portfolios" page and locate the desired opportunity. Click on the season time stamp to open the opportunity.

2. Next, click on the opportunity's Applications tab and a grid of all applications for the opportunity should appear. You may be interested in the values for **[Reviewer Score and Qualification](https://support.academicworks.com/hc/en-us/articles/201985195-Reviewer-Scores-Qualification-Points-and-Reviews)  [Points](https://support.academicworks.com/hc/en-us/articles/201985195-Reviewer-Scores-Qualification-Points-and-Reviews)** columns, or in **[filtering the grid](https://support.academicworks.com/hc/en-us/articles/201985725-Working-with-Saved-Grid-Views-and-Generating-Custom-Reports)** to locate particular applicants. (For systems with the Renewal Management Module enabled, the Renewal Applications and Renewal Funds columns will also display any renewal awards that have been categorized for disbursal.)

3. Locate the applicant to whom you wish to make an offer. On the left side of each row there should be a small check box. Check the box beside each user who will receive an offer.

![](_page_36_Picture_30.jpeg)

4. At the bottom of the page, use the Act on Selected dropdown to choose the Categorize option. This allows you to place the selected applications into a new category.

![](_page_36_Picture_31.jpeg)

5. A new window will open. Choose the "Offered" category from the drop-down menu.

![](_page_36_Picture_32.jpeg)

6. The system will next present you with the ability to designate an amount *per applicant* you would like to award. If your system utilizes [Award Period tags](https://support.academicworks.com/hc/en-us/articles/201985735-Creating-and-Using-Award-Periods), you may also select an award period.

![](_page_37_Picture_62.jpeg)

This will extend award offers to the applicants. After waiting a few moments, you may refresh the page and check the opportunity's Applications page to confirm the award offer.

*Note:* Although you have identified these applicants as award recipients in the system, this may not necessarily be shown to applicants in the Applicant portal. **It also may not necessarily automatically trigger the Offer Email to be sent to award recipients.** To confirm that these items have also occurred, please [check the visibility settings of your Categories](https://support.academicworks.com/hc/en-us/articles/201984975-Recommended-Category-Settings) and the settings of your [Offer communications.](https://support.academicworks.com/hc/en-us/articles/201985065-List-of-Communications-Templates-and-Descriptions)

![](_page_37_Picture_63.jpeg)

# **Checklist for Pioneer Scholarship Application Process**

- $\Box$  Write an essay titled "My Story" that tells the scholarship review committee about you. Your essay should be single space and not exceed one page. Be specific about your academic and career goals. Discuss any obstacles you have overcome and any specific financial needs you have. This is your opportunity to share what makes you unique and deserving of a scholarship. If you need help writing your "My Story", go to the "Tips for Writing Your "My Story" Essay section on our scholarships webpage.
- $\Box$  Log into AcademicWorks, the Pioneer Scholarship management system, by following the four east steps below:
	- 1. Log in to your MyCSUEB portal
	- 2. Click on the "Students Tab"
	- 3. Click on the "Pioneer Scholarships" link at the bottom of the page
	- 4. Click on the "Sign In" box in the upper right hand corner
	- 5. Click on the "Sign In" With Your Institution" box
- □ Once logged into AcademicWorks, complete your general scholarship application:
	- 1. Once signed in for the first time, you will be taken to the General Application.
	- 2. Answer the General Application questions. If you have already written your "My Story" essay, you can copy and paste it in the appropriate field.
	- 3. Under the "General Application Progress" heading on the left-hand side of the page, click "Applicant Record".
	- 4. Review your information in the Applicant Record Data section and verify that it is accurate. You may update or make changes to personal information, such as your phone number, mailing address, or email address, via MyCSUEB portal. For questions pertaining to your academic information, please contact the Registrar's Office.
	- 5. Click on the "Finish and Submit" button on the bottom of the page.

\*Please note: You can edit the information on the General Application at any time until the deadline for each scholarship opportunity. If you do change any information in your general scholarship application, including profile information or applicant record data, prior to the scholarship deadline, it will get updated for all scholarships for which you've applied.

- $\Box$  Once you complete the General Application and click Finish and Submit, you will see a list of scholarships that are recommended for you to apply to if you meet the criteria listed. There you will also be able to view the individual deadlines for each scholarship.
- □ Click on "Other Recommended Opportunities" to see a list of scholarship opportunities you may qualify for based on imported data in your applicant record and the information from your General Application.
- $\Box$  Click on "My Applications" to see the status of your applications. Be sure to apply for all Recommended Scholarship Opportunities you qualify for.
- $\Box$  If you have any questions about the Pioneer Scholarships and/or the AcademicWorks System, you can contact Karima Karim in the Office of Financial Aid and Scholarships [\(Karima.karim@csueastbay.edu\)](mailto:Karima.karim@csueastbay.edu).

# **Writing "My Story"**

# *Here is the prompt for the "My Story" Essay:*

Write an essay titled "My Story: that tells us about you. Be Specific about your academic and career goals, and how you plan to reach those goals. Discuss any obstacles you have overcome and any specific financial needs you have. This is your opportunity to share with us what makes you unique and deserving of a scholarship.

## *Here is the prompt broken down into its essential components:*

#### **(1) Write an essay titled "My Story" that tells us about you. Be specific about your academic and career goals, and how you plan to reach those goals.**

TIPS: Mention your major, or program you are pursuing. Also, if you feel you haven't settled on a direction or major, discuss the options you are considering and what you're doing to settle on an option. The point is to show that you are mature and are thinking of your own future. The readers want to award a student who will put the scholarship money to good use.

- I want to be a teacher and work in a school that serves low-income children.
- I want to be an engineer and work for Cisco so that I can create new products that will keep Silicon Valley a strong and competitive location for the tech industry.
- I'm not sure what I want to do, but I am considering becoming a financial analyst. I've talked to some of my friends' parents. I also plan on contacting different collages about their Graduate level economics and business programs. Also….

#### **(2) Discuss any obstacles you have overcome and any specific financial needs you have. This is your opportunity to share with us what makes you unique and deserving of a scholarship.**

Obstacles can be anything from your financial situation, to being the first in your family to go to college, to not having your own mode of transportation. You just have to show why that obstacle is important and why a scholarship will help you overcome this and other obstacles.

#### TIPS:

First, describe an obstacle.

- 1. Not having a car
- 2. Being a parent and going to school full time
- 3. Family pressures
- 4. Financial situation

Second, discuss how you overcame that obstacle.

- 1. Not having a car: I take the bus to school even though it takes me two hours to get to school every day. I also carpool when I can.
- 2. Being a parent and going to school full time: I am a single parent with two kids. My family and friends help me with child care so that I can go to school….
- 3. Family pressures: My parents prefer that I don't go to school and that I work full time to help with the family finances. Because it's important for me to finish school, I work full time and attend night classes…
- 4. Financial situation: Although my parents help me with college expenses, money is tight since the economy has been down. I currently work part time, but it doesn't pay well enough to help me with all of my educational expenses.